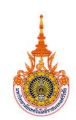

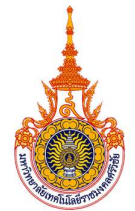

แบบสรุปองคความรู (KNOWLEDGE CONCLUDE) สํานักสง เสริมวิชาการและงานทะเบียน มหาวิทยาลัยเทคโนโลยีราชมงคลศรีวิชัย ประจําปการศึกษา 2562 (1 มิถุนายน พ.ศ. 2562 - 31 พฤษภาคม พ.ศ. 2563)

- เ**ป้าหมาย :** ได้แนวปฏิบัติที่ดีในการดำเนินงานถอนรายวิชาบันทึกสัญลักษณ์ W และการตรวจสอบคุณวุฒิจาก สถานศึกษาเดิมของนักศึกษาใหม
- ขอบเขต : ผู้ปฏิบัติงานมีความรู้และความเข้าใจขั้นตอนการดำเนินงานและสามารถปรับปรุงวิธีการดำเนินงาน การตรวจสอบในแสดงผลการศึกษาจากสถานศึกษาเดิมของนักศึกษาใหม่ และการถอนรายวิชา บันทึกสัญลักษณ W ใหมีความถูกตองและรวดเร็วขึ้น

ผูนําการเสวนา : นางสาวอุมาภรณ กรีโส

ผูบันทึกการเสวนา : นางนพรัตน สถิตวรรธนะ

ผู้ร่วมแลกเปลี่ยนเรียนรู้ :

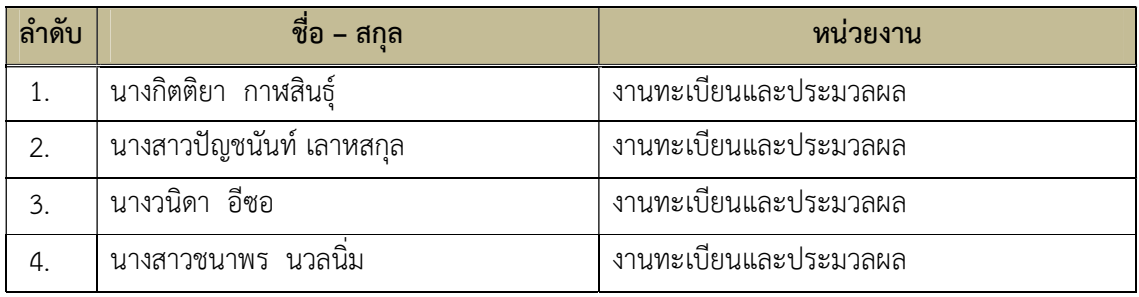

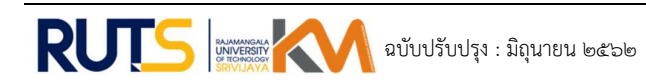

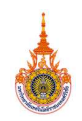

ประเด็นปญหา : ขั้นตอนการดําเนินงานคัดแยกใบแสดงผลการศึกษา เพื่อตรวจสอบวุฒิการศึกษาจาก สถานศึกษาเดิมของนักศึกษาใหม่ และการปรับปรุงการดำเนินงานถอนรายวิชาบันทึกสัญลักษณ์ W

ความรูที่ชัดแจง (EK : Explicit Knowledge) : (เอกสาร, สื่อ, กฎ, ระเบียบ, วิธีการปฏิบัติ, ระบบ, ขั้นตอน) ขั้นตอนการปฏิบัติงานการตรวจสอบคุณวุฒิการศึกษาจากสถานศึกษาเดมิของนักศึกษาใหม

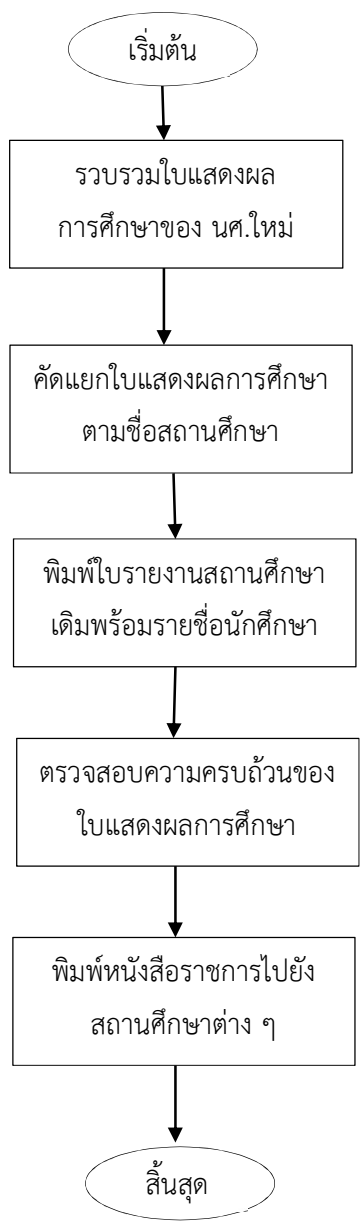

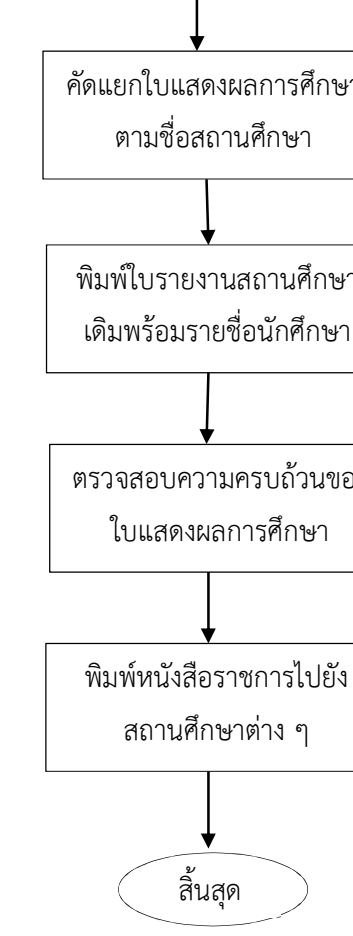

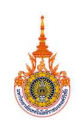

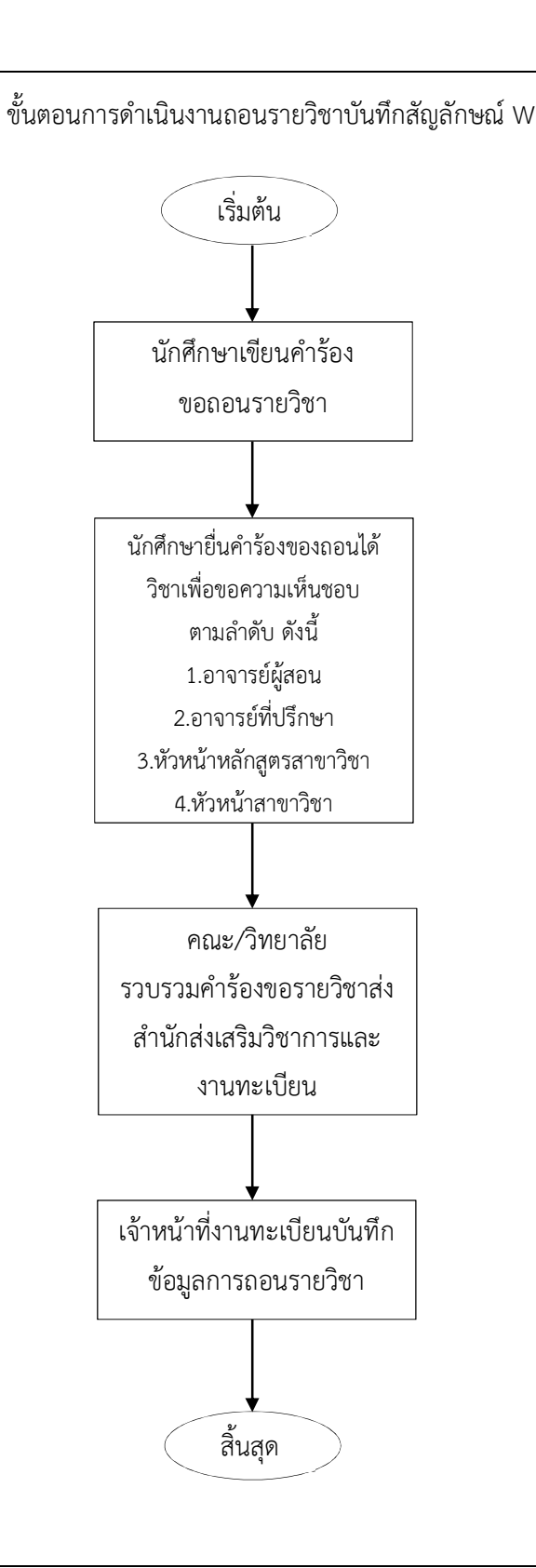

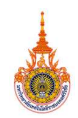

# ความรู้ที่ฝังอยู่ในคน (TK : Tacit Knowledge) : (ทักษะ, ประสบการณ์, ความคิด, พรสวรรค์)

1. การตรวจสอบคุณวุฒิจากสถานศึกษาเดิมของนักศึกษาใหม ขั้นตอนการคัดแยกใบแสดงผล การศึกษาตามสถาบันเดิมของนักศึกษาใหม่ เป็นขั้นตอนที่ใช้เวลานานที่สุดของกระบวนการตรวจสอบเอกสาร ทางการศึกษา และมักจะเกิดความผิดพลาดในขั้นตอนการคัดแยกใบแสดงผลการศึกษาบอยครั้ง นอกจาก ปญหาการคัดแยกเอกสาร ขั้นตอนการจัดทําหนังสือไปยังสถานศึกษาเดิมเพื่อจัดสงใบแสดงผลการศึกษาใน สถาบันเดิมตรวจสอบ ก็ตองใชเวลาเชนกัน จึงมีแนวคิดในการปรับปรุงวิธีการคัดแยกใบแสดงผลการศึกษา และการจัดทำหนังสือราชการที่ลดระยะเวลาและมีความถูกต้อง

2. การถอนรายวิชาบันทึกสัญลักษณ์ w ขั้นตอนการนำใบคำร้องเพื่อให้อาจารย์ผู้สอน อาจารย์ที่ ้ ปรึกษา หัวหน้าสาขาและหัวหน้าหลักสูตร เป็นขั้นตอนที่ทำให้นักศึกษาใช้เวลาในการตามหาอาจารย์ผู้ที่ เกี่ยวข้อง และอาจารย์ต้องมีภาระในการลงนามให้ความเห็นชอบเอกสารการถอนรายวิชาเป็นจำนวนมาก และ ปญหานักศึกษาการทําเอกสารการถอนรายวิชาสูญหายกอนสงถึงงานทะเบียนฯ รวมทั้งขั้นตอนการบันทึกผล การถอนรายวิชาของเจาหนาที่ที่มักจะเกิดความผิดพลาดบอยครั้ง จึงมีแนวคิดในการปรับปรุงวิธีการ ดําเนินงานการยื่นคํารองขอถอนรายวิชาของนักศึกษา การใหความเห็นชอบการถอนรายวิชาของอาจารยที่ เก่ยีวของ และการบันทึกผลการถอนรายวชิาของเจาหนาที่

#### แนวปฏิบัติที่ดี :

1. แนวปฏิบัติที่ดีการตรวจสอบคุณวุฒิการศึกษาจากสถานศึกษาเดิมของนักศึกษาใหม่ พัฒนาระบบ ตรวจสอบคุณวุฒิการศึกษาจากสถานศึกษาเดิมของนักศึกษาใหม โดยใชศักยภาพของระบบสารสนเทศเขามา ช่วยในเพิ่มประสิทธิภาพในการดำเนินการคัดแยกใบแสดงผลการศึกษาและการจัดทำหนังสือราชการเพื่อส่ง เอกสารใบแสดงผลการศึกษาไปยังสถานศึกษาเดิมในการตรวจสอบคุณวุฒิ

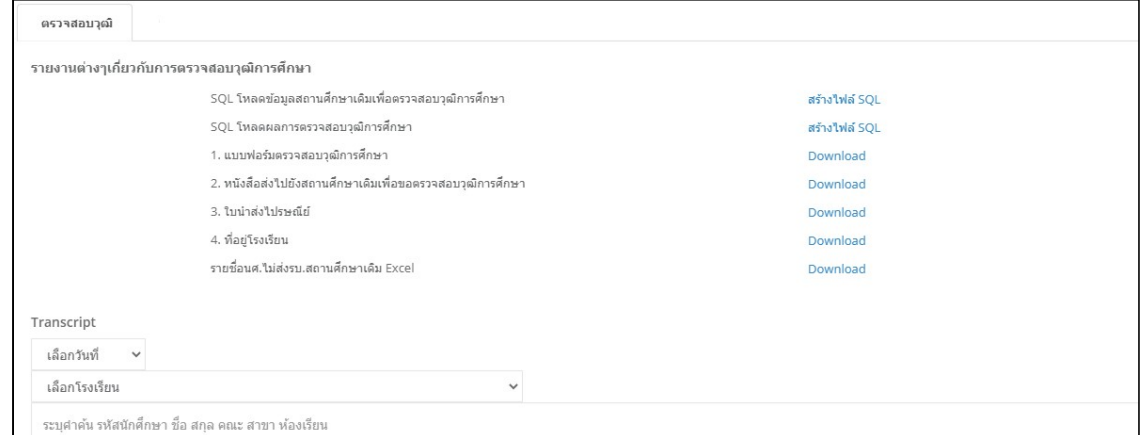

# รูปที่ 1 หนาการดาวนโหลดขอมูลที่ใชในการดําเนินงาน

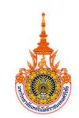

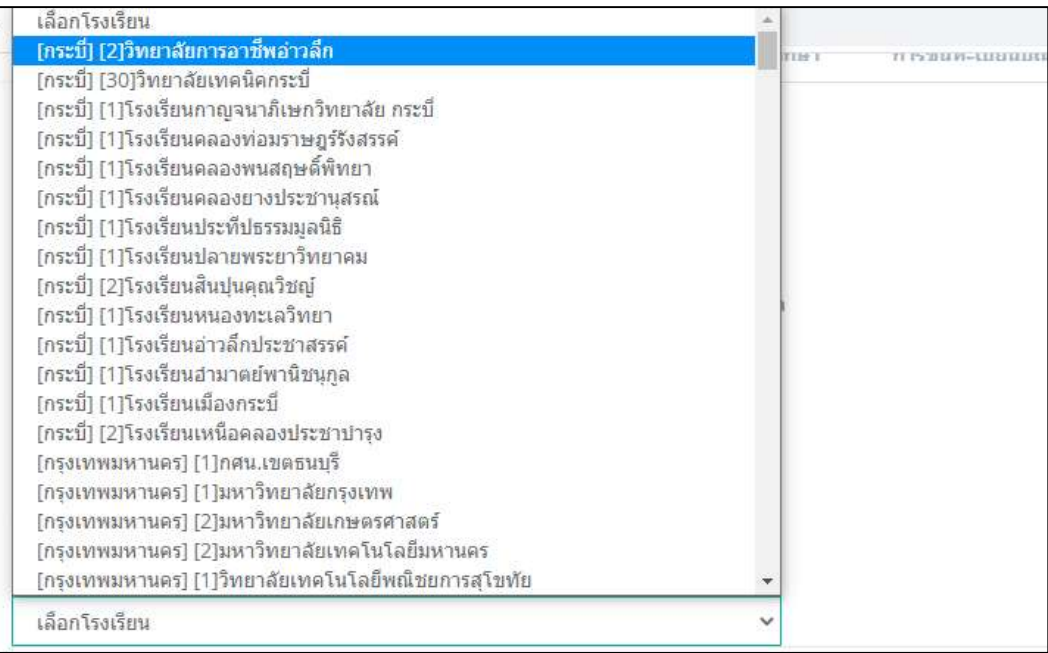

# รูปที่ 2 เลือกโรงเรียนที่ตองการพิมพใบแสดงผลการศึกษา

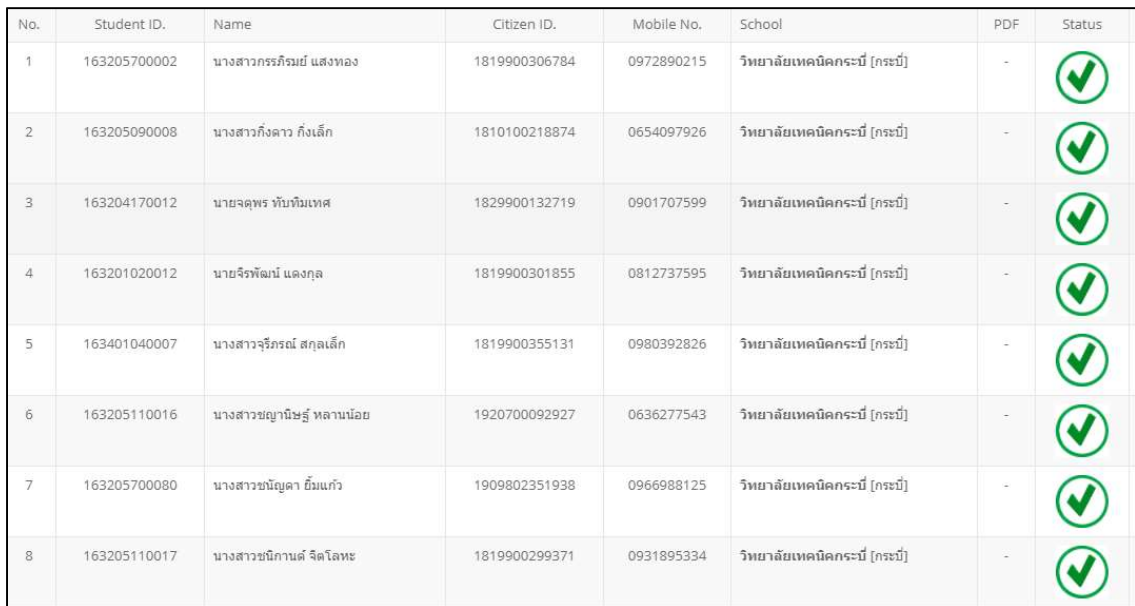

รูปที่ 3 แสดงขอมูลความครบถวนของใบแสดงผลการศึกษา

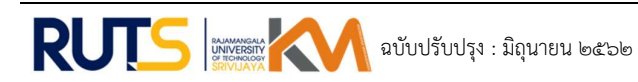

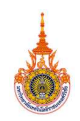

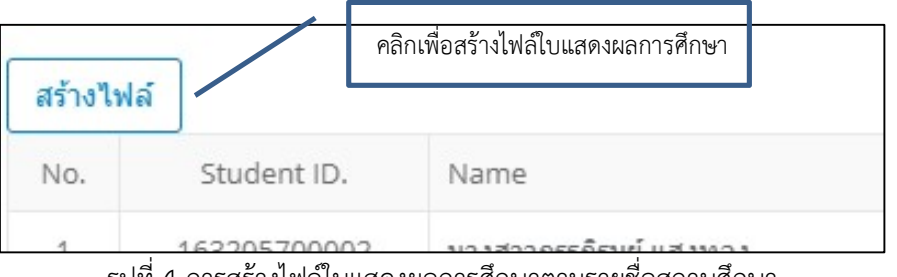

รูปที่ 4 การสรางไฟลใบแสดงผลการศึกษาตามรายช่ือสถานศึกษา

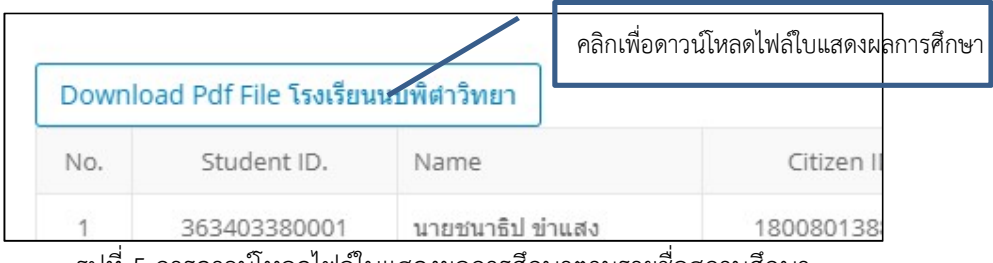

รูปที่ 5 การดาวนโหลดไฟลใบแสดงผลการศึกษาตามรายชื่อสถานศึกษา

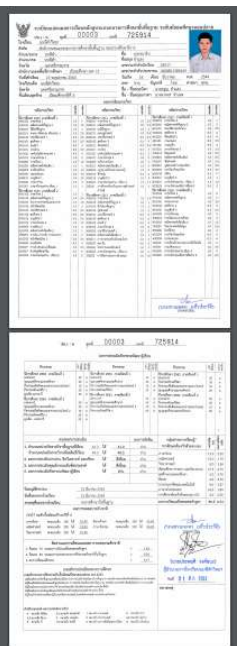

รูปที่ 6 ไฟล PDF ใบแสดงผลการศึกษาของนักศึกษาทั้งหมดตามรายช่อืสถานศึกษา

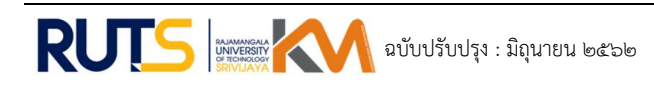

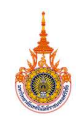

2. แนวปฏิบัติที่ดีการถอนรายวิชาบันทึกสัญลักษณ์ w พัฒนาระบบถอนรายวิชาบันทึกสัญลักษณ์ w โดยใชศักยภาพของระบบสารสนเทศเขามาชวยลดขั้นตอนในการดําเนินการสงขอรองขอถอนรายวิชาของ นักศึกษา การใหความเห็นชอบการถอนรายวิชาของอาจารยที่เกี่ยวของและการบันทึกผลการถอนรายวิชาของ เจาหนาที่

2.1 ขั้นตอนการถอนรายวิชาบันทึกสัญลักษณ์ w สำหรับนักศึกษา

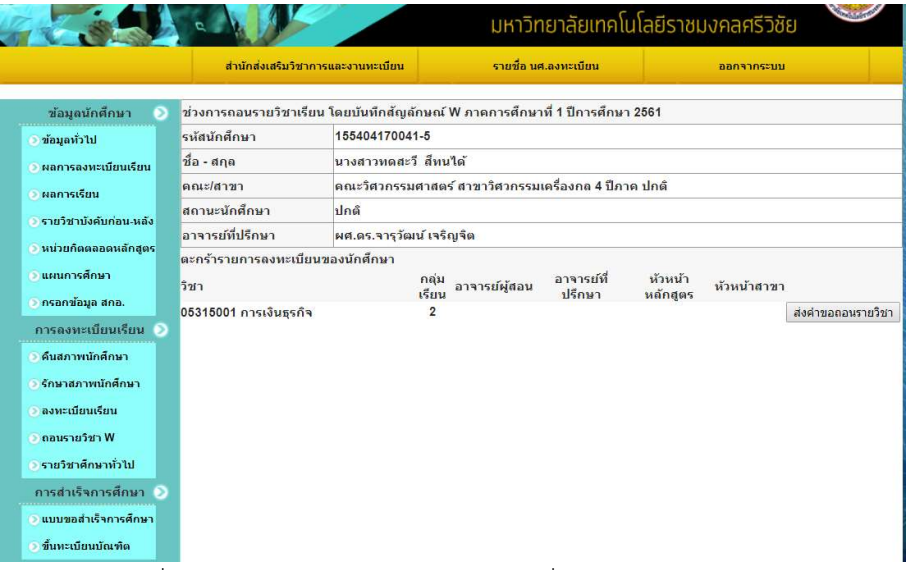

รูปที่ 7 หนาจอแสดงรายการลงทะเบียนเพื่อสงคําขอถอนรายวิชา

ระบบให้ตรวจสอบและยืนยันการขอถอนรายวิชาอีกครั้ง คลิกปุ่ม "ส่งคำขอถอนรายวิชา" ดังรูปที่ 8

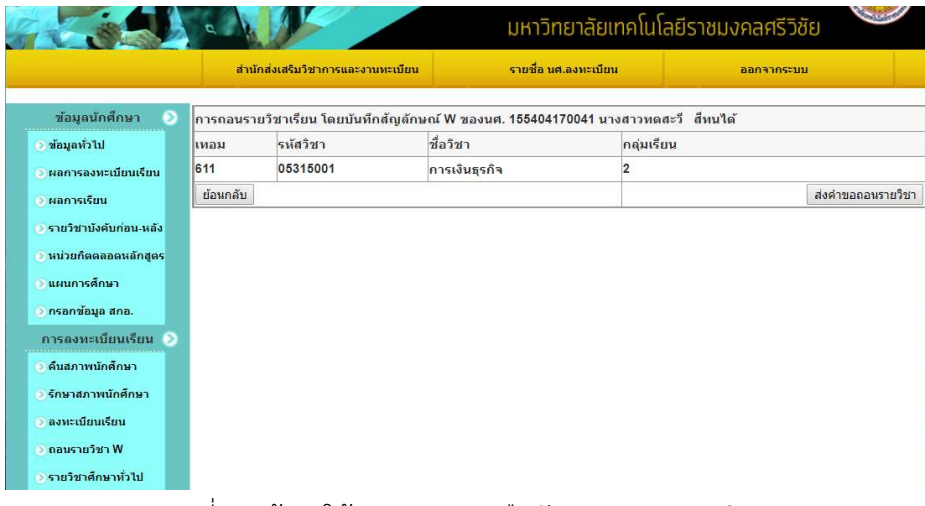

รูปที่ 8 หนาจอใหตรวจสอบและยืนยนัการขอถอนรายวชิา

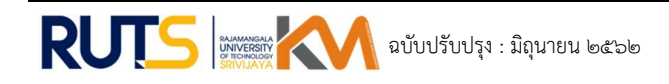

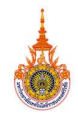

นักศึกษารอผลการอนุมัติจากอาจารย ระบบสงคําขอถอนรายวิชาไปยังระบบสารสนเทศสําหรับ อาจารย เมื่อไดรับการอนุมัติจากอาจารยผูสอน อาจารยที่ปรึกษา หัวหนาหลักสูตร หัวหนาหลักสูตรรายวิชา ศึกษาทั่วไป(กรณีถอนรายวิชาในสังกัดศึกษาทั่วไป) หัวหนาสาขา และหัวหนาสาขาศึกษาทั่วไป(กรณีถอน รายวิชาในสังกัดศึกษาทั่วไป)แล้ว นักศึกษาต้องเข้าสู่ระบบสารสนเทศสำหรับนักศึกษาเพื่อยืนยันการถอน รายวิชาด้วยตนเองอีกครั้งโดยคลิกปุ่ม "ถอนรายวิชา" ในขั้นตอนนี้หากนักศึกษายืนยันการถอนรายวิชาแล้ว จะไม่สามารถยกเลิกผลการถอนรายวิชาได้อีก ดังรูปที่ 9 และ รูปที่ 10

|                                                           |                                                                                |                      | ้มหาวิทยาลิยเทคเนเลียราชมงคลศรวชย                    |                      |                     |                             |         |            |  |
|-----------------------------------------------------------|--------------------------------------------------------------------------------|----------------------|------------------------------------------------------|----------------------|---------------------|-----------------------------|---------|------------|--|
|                                                           | สำนักส่งเสริมวิชาการและงานทะเบียน                                              |                      |                                                      | รายชื่อ นศ.ลงทะเบียน |                     | ออกจากระบบ                  |         |            |  |
| ข้อมูลนักศึกษา<br>മ                                       | ี่ช่วงการถอนรายวิชาเรียน โดยบันทึกสัญลักษณ์ W ภาคการศึกษาที่ 1 ปีการศึกษา 2561 |                      |                                                      |                      |                     |                             |         |            |  |
| ● ข้อมูลทั่วไป                                            | รหัสนักศึกษา<br>155404170041-5                                                 |                      |                                                      |                      |                     |                             |         |            |  |
| ● ผลการลงทะเบียนเรียน                                     | ชื่อ - สกล                                                                     | นางสาวหดสะวี ส์หนใต้ |                                                      |                      |                     |                             |         |            |  |
| ● ผลการเรียน                                              | คณะ/สาขา                                                                       |                      | คณะวิศวกรรมศาสตร์ สาขาวิศวกรรมเครื่องกล 4 ปีภาค ปกติ |                      |                     |                             |         |            |  |
| → รายวิชาบังคับก่อน-หลัง<br><b>) หน่วยก็ตตลอดหลักสูตร</b> | สถานะนักศึกษา                                                                  | ปกติ                 |                                                      |                      |                     |                             |         |            |  |
|                                                           | ลาจารย์ที่ปรึกษา<br>ผศ.ดร.จารุวัฒน์ เจริญจิต                                   |                      |                                                      |                      |                     |                             |         |            |  |
|                                                           | ตะกร้ารายการลงทะเบียนของนักศึกษา                                               |                      |                                                      |                      |                     |                             |         |            |  |
| <b>อ แผนการศึกษา</b>                                      | วิชา                                                                           |                      | กลุ่ม<br>เรียน                                       | อาจารย์ผัสอน         | อาจารย์ที<br>ปรึกษา | ห้วนน้ำหลักสูตร ห้วหน้าสาขา |         |            |  |
| <b>® กรอกข้อมูล สกอ.</b>                                  | 05315001 การเงินธุรกิจ                                                         |                      | $\overline{2}$                                       | อนุมัติ              | อนุมัติ             | อนุมัติ                     | อนุมัติ | ถอนรายวิชา |  |
| การองหะเบียบเรียบ                                         |                                                                                |                      |                                                      |                      |                     |                             |         |            |  |
| ∌ คืนสภาพนักศึกษา                                         |                                                                                |                      |                                                      |                      |                     |                             |         |            |  |
| ⊘ รักษาสภาพนักศึกษา                                       |                                                                                |                      |                                                      |                      |                     |                             |         |            |  |
| <b>• ลงทะเบียนเรียน</b>                                   |                                                                                |                      |                                                      |                      |                     |                             |         |            |  |
| คลบรายวิชา W                                              |                                                                                |                      |                                                      |                      |                     |                             |         |            |  |

รูปที่ 9 หนาจอแสดงปุมถอนรายวิชา

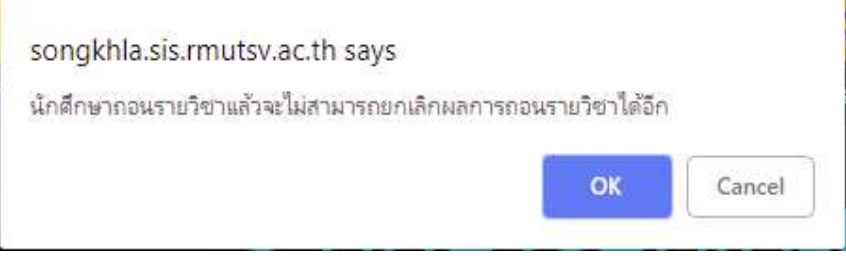

รูปที่ 10 ขอความเตือนใหยืนยันการถอนรายวิชา

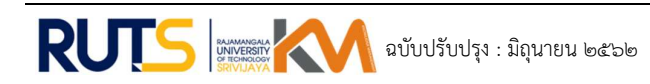

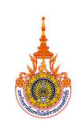

# 2.2 ขั้นตอนการอนุมัติการถอนรายวิชาบันทึกสัญลักษณ์ W สำหรับอาจารย์

คลิกที่เมนู "การถอนรายวิชา" ระบบจะแสดงรายการถอนวิชาเรียนของอาจารยเฉพาะตําแหนงที่ อาจารยรับผดิชอบ ดังนี้

- 1) ตําแหนงอาจารยผูสอน
- 2) ตําแหนงอาจารยที่ปรึกษา
- 3) ตำแหน่งหัวหน้าหลักสูตร
- 4) ตำแหน่งหัวหน้าหลักสูตรรายวิชาศึกษาทั่วไป
- 5) ตำแหน่งหัวหน้าสาขา
- 6) ตําแหนงหัวหนาสาขาศึกษาทั่วไป

### 1) ตำแหน่งอาจารย์ผู้สอน

1.หากมีรายการถอนรายวิชาเรียน ใหคลิกที่ "ดูขอมูล" เพื่อแสดงรายละเอียดการถอนรายวิชา ของนักศึกษา หากไมมีรายการถอนรายวิชาหรือไมผานการอนุมัติจากอาจารยที่ปรึกษา ระบบจะแสดง สถานะ "ไม่มีรายการถอน" ดังรูปที่ 11

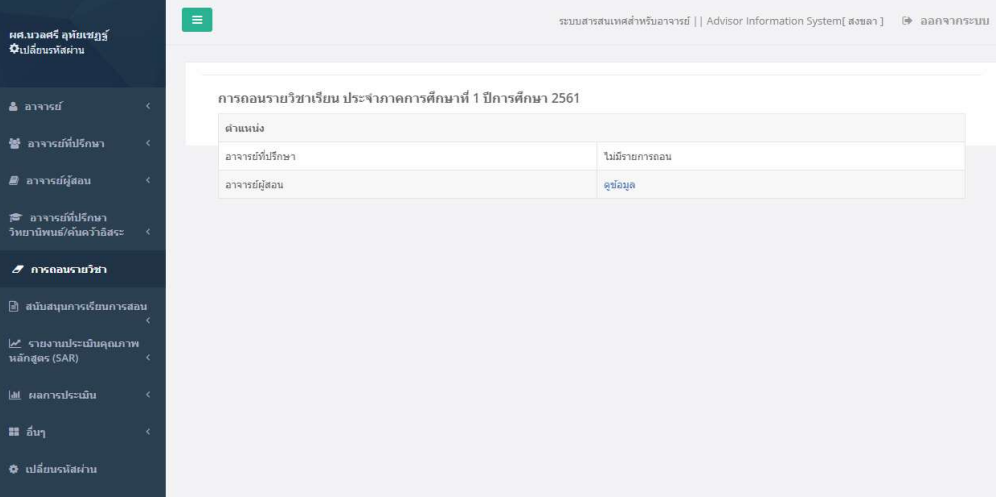

รูปที่ 11 หน้าจอแสดงรายละเอียดการถอนรายวิชาเฉพาะตำแหน่งที่อาจารย์รับผิดชอบ

2. ระบบแสดงจำนวนนักศึกษาที่ต้องการถอนรายวิชาแยกตามกลุ่มเรียนที่อาจารย์เป็น ผู้รับผิดชอบการสอน ให้คลิกที่ "ดูข้อมูล" เพื่อแสดงรายชื่อนักศึกษาที่ต้องการถอนรายวิชานั้นๆ ดังรูป ที่ 12

RUTS KM KNOWLEDGE CONCLUDE FORM | แบบฟอรมสรุปองคความรู มหาวิทยาลัยเทคโนโลยีราชมงคลศรีวิชัย

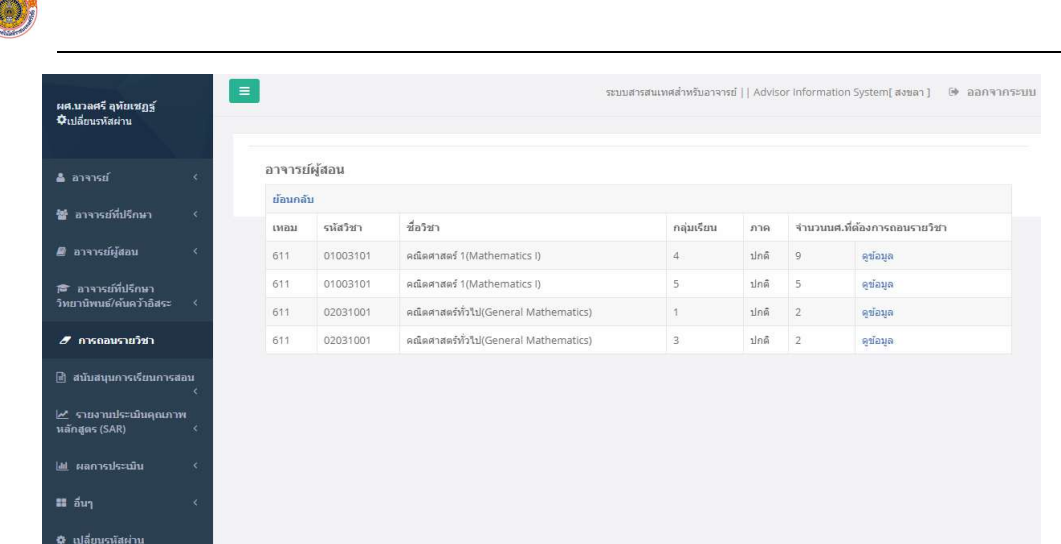

รูปที่ 12 หน้าจอแสดงรายวิชาที่อาจารย์เป็นผู้รับผิดชอบการสอน

3 ระบบแสดงขอมูลของนักศึกษาที่ตองการถอนรายวิชา เกรดเฉลี่ยสะสม จํานวนหนวยกิต ลงทะเบียนในภาคการศึกษานั้นๆเพื่อใชประกอบการพิจารณาการถอนรายวิชาของนักศึกษา ดังรูปที่ 13

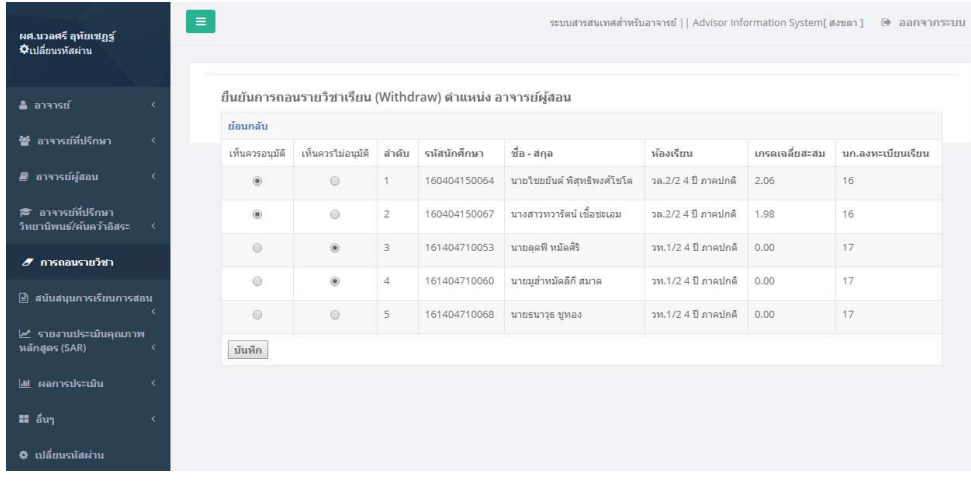

รูปที่ 13 หนาจอแสดงขอมูลของนักศึกษาที่ตองการถอนรายวิชา

1). คลกิที่ "เห็นควรอนุมตัิ" ในกรณีที่อนุมัติใหนักศึกษาแตล ะรายถอนรายวิชา

2). คลิกที่ "เห็นควรไม่อนุมัติ" ในกรณีที่ไม่อนุมัติให้นักศึกษาแต่ละรายถอนรายวิชา

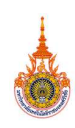

3). กดปุม "บันทึก" เพื่อบันทึกขอมูลเขาสูระบบ ระบบจะแสดงขอความเตือนเพื่อยืนยัน ความถูกต้องก่อนการบันทึกข้อมูลเข้าสู่ระบบ ดังรูปที่ 14

4). เมื่อบันทึกผลการอนุมัติตามข้อ 1).และ 2).จะไม่สามารถแก้ไขข้อมูลได้อีก ระบบจะแจ้ง จํานวนรายการที่ไดรับการพิจารณาการอนุมัติการถอนรายวิชาซึ่งจะไมแสดงรายการน้ีอีกใน การเขาระบบครั้งถัดไป ดังรูปที่ 15 และระบบจะแจงจํานวนรายการที่ไมไดรับการพิจารณา การอนุมัติการถอนซึ่งจะแสดงรายการนี้อีกในการเขาระบบครั้งถัดไป ดังรูปที่ 16

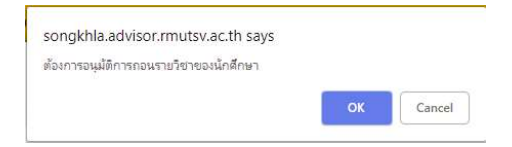

รูปที่ 14 ระบบแสดงข้อความเตือนเพื่อยืนยันความถูกต้องก่อนการบันทึกข้อมูล

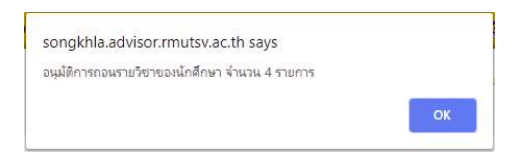

รูป<u>ที่</u> 15 ระบบแจ้งจำนวนรายการที่ได้รับการพิจารณาการอนุมัติ

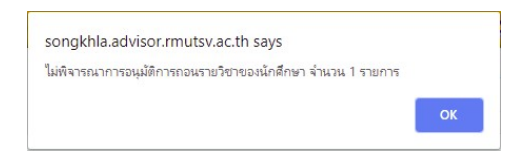

้ รูปที่ 16 ระบบแจ้งจำนวนรายการที่ไม่ได้รับการพิจารณาการอนุมัติ

2) ตําแหนงอาจารยที่ปรึกษา

1 หากมีรายการถอนรายวิชาเรยีน ใหคลิกที่ "ดูขอมูล" เพื่อแสดงรายละเอียดการถอนรายวิชา ของนักศึกษา หากไมมีรายการถอนรายวิชาหรือไมผานการอนุมัติจากอาจารยผูสอน ระบบจะแสดง สถานะ "ไมมีรายการถอน" ดังรูปท่ี17

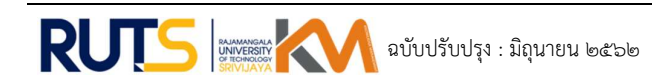

RUTS KM KNOWLEDGE CONCLUDE FORM | แบบฟอรมสรุปองคความรู มหาวิทยาลัยเทคโนโลยีราชมงคลศรีวิชัย

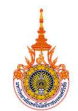

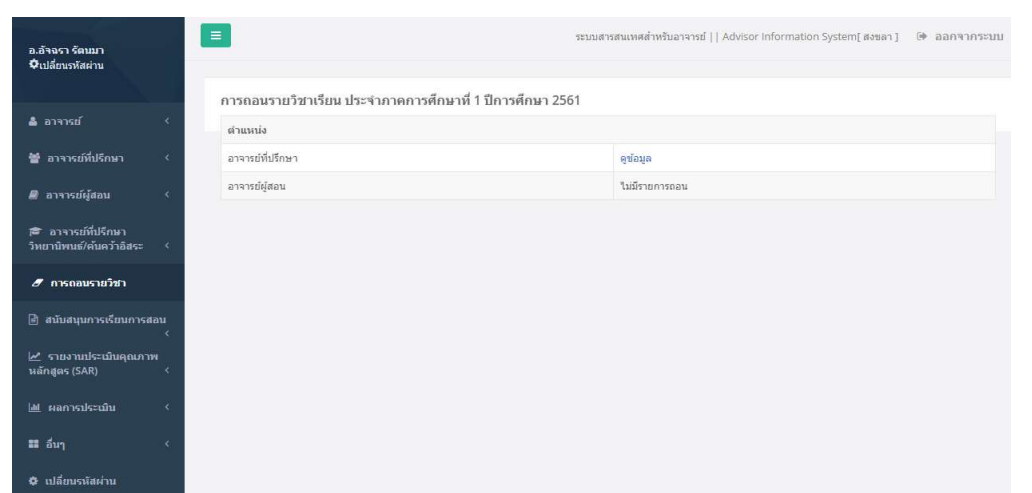

รูปที่ 17 หน้าจอแสดงรายละเอียดการถอนรายวิชาเฉพาะตำแหน่งที่อาจารย์รับผิดชอบ

2 ระบบแสดงจํานวนนักศึกษาที่ตองการถอนรายวิชาแยกตามหองเรียนของอาจารยที่ปรึกษา ให คลิกที่ "ดูข้อมูล" เพื่อแสดงรายชื่อนักศึกษาที่ต้องการถอนรายวิชา ดังรูปที่ 18

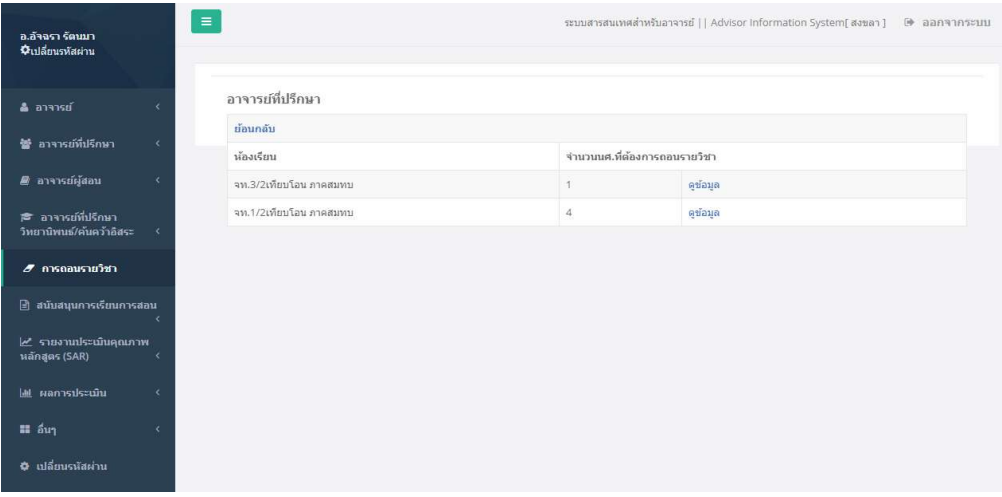

รูปที่ 18 หนาจอแสดงหองเรียนในที่ปรึกษาของอาจารย

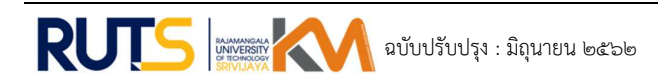

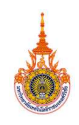

3 ระบบแสดงขอมูลรายวิชา กลุมเรียน ของนักศึกษาที่ตองการถอนรายวิชา เกรดเฉลี่ยสะสม จํานวนหนวยกิตลงทะเบียนในภาคการศึกษาน้ันๆเพื่อใชประกอบการพิจารณาการถอนรายวิชาของ นักศึกษา ดังรูปที่ 19

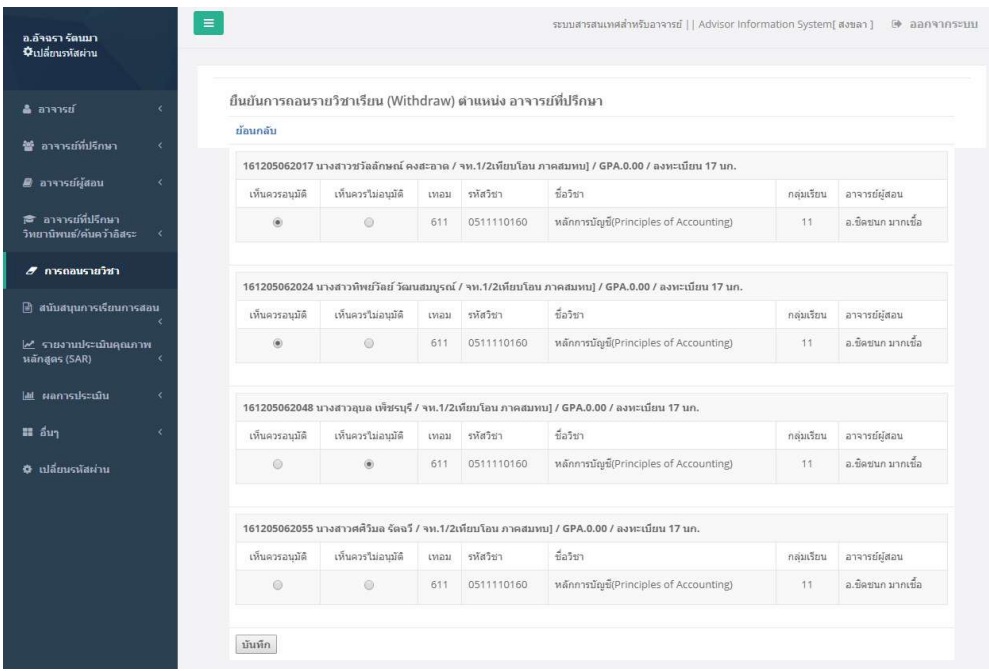

รูปที่19 หนาจอแสดงขอมูลของนักศกึษาที่ตองการถอนรายวิชา

- 1). คลกิที่ "เห็นควรอนุมตัิ" ในกรณีที่อนุมัติใหนักศึกษาแตล ะรายถอนรายวิชา
- 2). คลิกที่ "เห็นควรไม่อนุมัติ" ในกรณีที่ไม่อนุมัติให้นักศึกษาแต่ละรายถอนรายวิชา

3). กดปุม "บันทึก" เพื่อบันทึกขอมูลเขาสูระบบ ระบบจะแสดงขอความเตือนเพื่อยืนยัน ความถูกต้องก่อนการบันทึกข้อมูลเข้าสู่ระบบ

4). เมื่อบันทึกผลการอนุมัติตามข้อ 1).และ 2).จะไม่สามารถแก้ไขข้อมูลได้อีก ระบบจะแจ้ง จํานวนรายการที่ไดรับการพิจารณาการอนุมัติการถอนรายวิชาซึ่งจะไมแสดงรายการน้ีอีกใน การเข้าระบบครั้งถัดไป และระบบจะแจ้งจำนวนรายการที่ไม่ได้รับการพิจารณาการอนุมัติ การถอนซึ่งจะแสดงรายการนี้อีกในการเขาระบบครั้งถัดไป

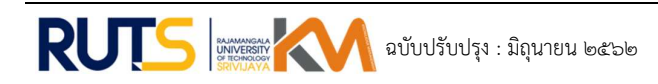

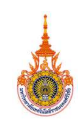

# 3) ตำแหน่งหัวหน้าหลักสูตร

1 หากมีรายการถอนรายวิชาเรียน ใหคลิกที่ "ดูขอมูล" เพื่อแสดงรายละเอียดการถอนรายวิชา ของนักศึกษา หากไมมีรายการถอนรายวิชาหรือไมผานการอนุมัติจากอาจารยผูสอนและอาจารยที่ ปรกึษา ระบบจะแสดงสถานะ "ไมมีรายการถอน" ดังรูปที่ 20

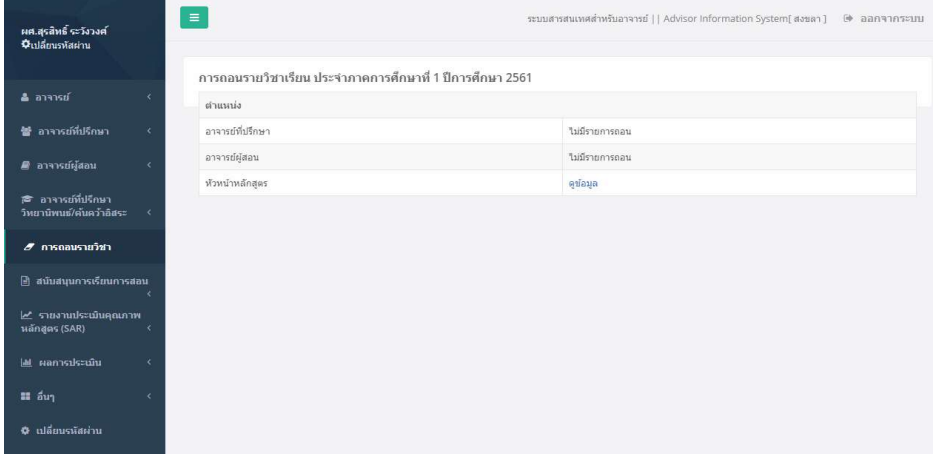

รูปที่ 20 หน้าจอแสดงรายละเอียดการถอนรายวิชาเฉพาะตำแหน่งที่อาจารย์รับผิดชอบ

2 ระบบแสดงจํานวนนักศึกษาที่ตองการถอนรายวิชาแยกตามหองเรียนของนักศึกษาที่สังกัด หลักสูตร ให้คลิกที่ "ดูข้อมูล" เพื่อแสดงรายชื่อนักศึกษาที่ต้องการถอนรายวิชา ดังรูปที่ 21

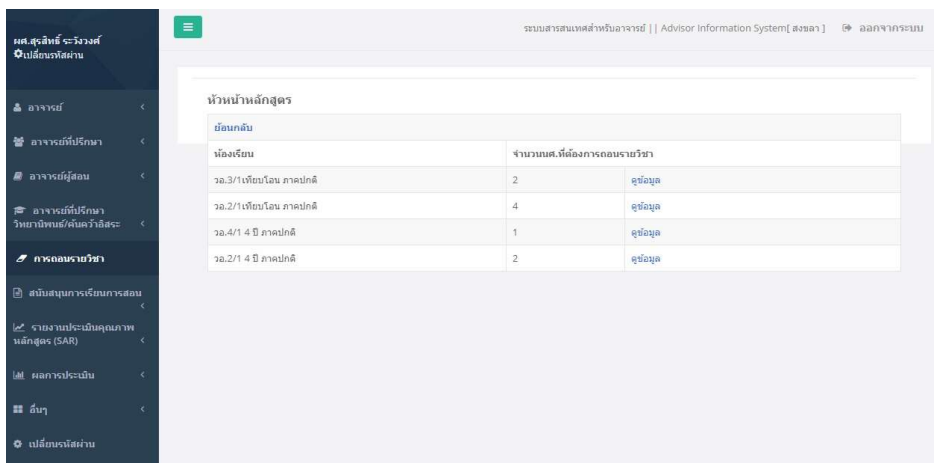

รูปที่ 21 หนาจอแสดงหองเรียนของนักศึกษาท่สีังกัดหลักสูตร

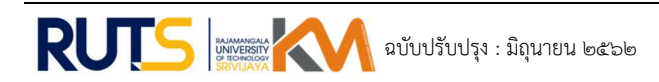

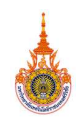

3 ระบบแสดงขอมูลรายวิชา กลุมเรียน ของนักศึกษาที่ตองการถอนรายวิชา เกรดเฉลี่ยสะสม จํานวนหนวยกิตลงทะเบียนในภาคการศึกษาน้ันๆเพื่อใชประกอบการพิจารณาการถอนรายวิชาของ นักศึกษา ดังรูปที่ 22

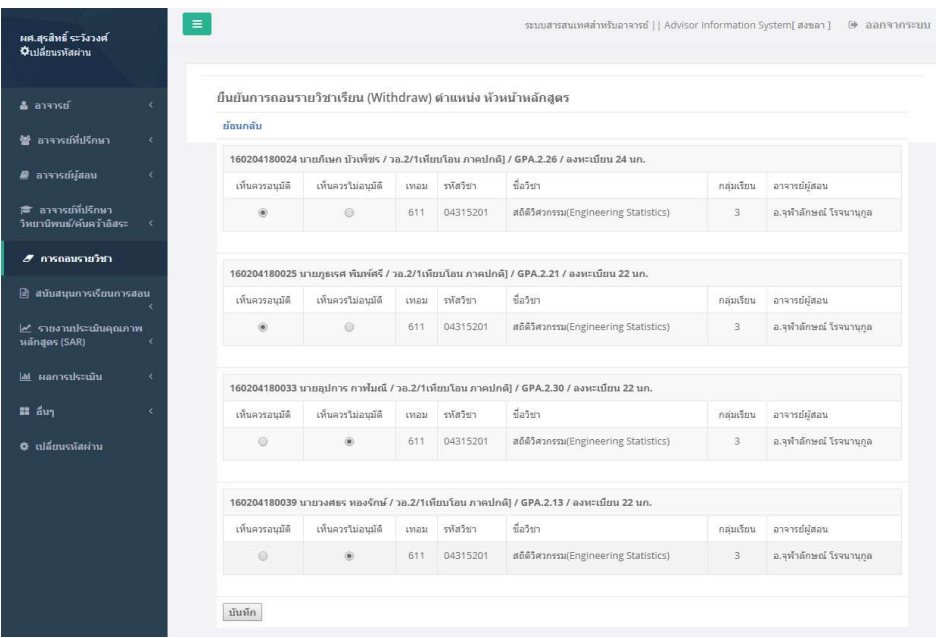

รูปที่ 22 หนาจอแสดงขอมูลของนักศกึษาที่ตองการถอนรายวิชา

- 1). คลกิที่ "เห็นควรอนุมตัิ" ในกรณีที่อนุมัติใหนักศึกษาแตล ะรายถอนรายวิชา
- 2). คลิกที่ "เห็นควรไม่อนุมัติ" ในกรณีที่ไม่อนุมัติให้นักศึกษาแต่ละรายถอนรายวิชา
- 3). กดปุม "บันทึก" เพื่อบันทึกขอมูลเขาสูระบบ ระบบจะแสดงขอความเตือนเพื่อยืนยัน ความถูกต้องก่อนการบันทึกข้อมูลเข้าสู่ระบบ

4). เมื่อบันทึกผลการอนุมัติตามข้อ 1).และ 2).จะไม่สามารถแก้ไขข้อมูลได้อีก ระบบจะแจ้ง จํานวนรายการที่ไดรับการพิจารณาการอนุมัติการถอนรายวิชาซึ่งจะไมแสดงรายการน้ีอีกใน การเข้าระบบครั้งถัดไป และระบบจะแจ้งจำนวนรายการที่ไม่ได้รับการพิจารณาการอนุมัติ การถอนซึ่งจะแสดงรายการนี้อีกในการเขาระบบครั้งถัดไป

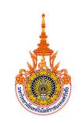

4) ตําแหนงหัวหนาหลักสูตรรายวิชาศึกษาทั่วไป

1 หากมีรายการถอนรายวิชาเรียน ใหคลิกที่ "ดูขอมูล" เพื่อแสดงรายละเอียดการถอนรายวิชา ของนักศึกษา หากไมมีรายการถอนรายวิชาหรือไมผานการอนุมัติจากอาจารยที่ปรึกษาและอาจารย ผูสอน ระบบจะแสดงสถานะ "ไมมีรายการถอน" ดังรูปที่ 22

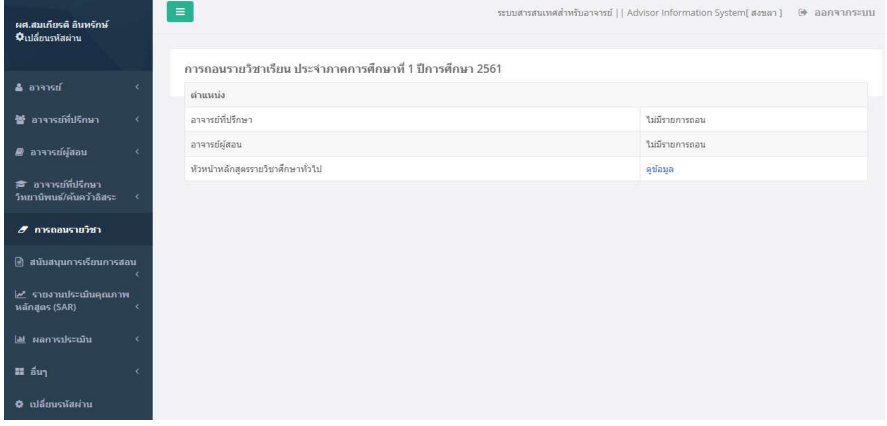

รูปที่ 22 หนาจอแสดงรายละเอียดการถอนรายวิชาเฉพาะตําแหนงที่อาจารยรับผิดชอบ

3.4.2 ระบบแสดงจํานวนนักศึกษาท่ตีองการถอนรายวิชาแยกตามกลุมเรียนของอาจารยผูสอนใน สังกัดหลักสูตรรายวิชาศึกษาทั่วไป ใหคลิกที่ "ดูขอมูล" เพื่อแสดงรายชื่อนักศึกษาที่ตองการถอน รายวิชานั้นๆ ดังรูปที่ 23

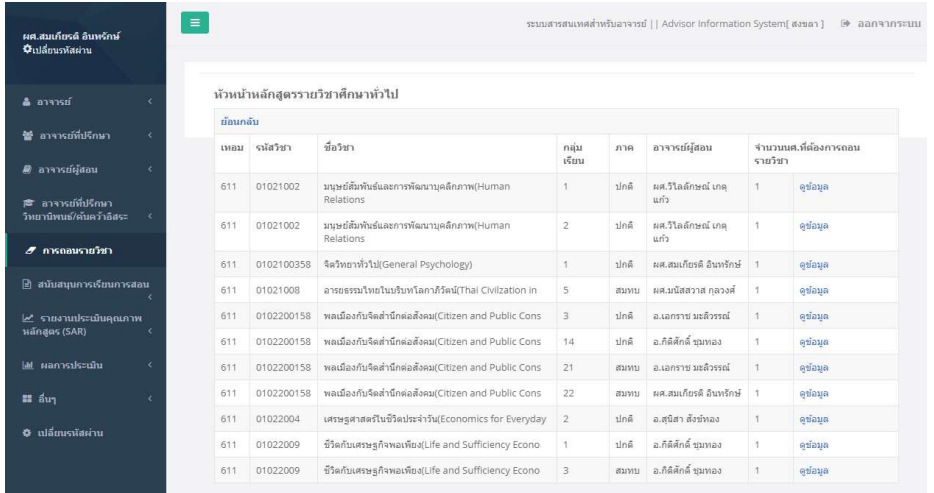

รูปที่ 23 หนาจอแสดงกลุมเรียนของอาจารยผูสอนในสังกัดหลักสูตรรายวิชาศึกษาทั่วไป

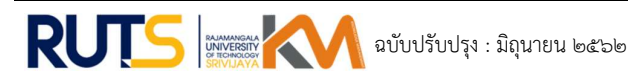

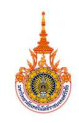

3 ระบบแสดงขอมูลของนักศึกษาที่ตองการถอนรายวิชา เกรดเฉลี่ยสะสม จํานวนหนวยกิต ลงทะเบียนเรียนในภาคการศึกษานั้นๆ เพื่อใชประกอบการพิจารณาการถอนรายวิชาของนักศึกษา ดัง รูปที่ 24

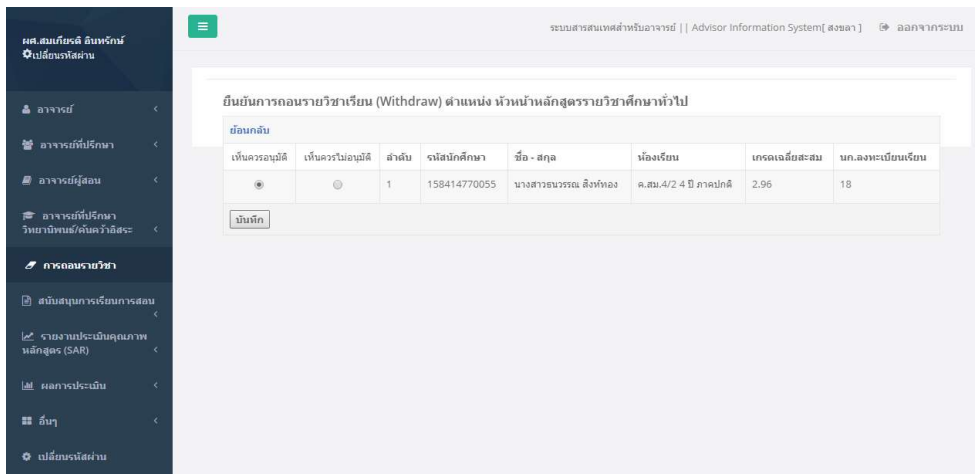

รูปที่ 24 หนาจอแสดงขอมูลของนักศกึษาที่ตองการถอนรายวิชา

- 1). คลกิที่ "เห็นควรอนุมตัิ" ในกรณีที่อนุมัติใหนักศึกษาแตล ะรายถอนรายวิชา
- 2). คลิกที่ "เห็นควรไม่อนุมัติ" ในกรณีที่ไม่อนุมัติให้นักศึกษาแต่ละรายถอนรายวิชา

3). กดปุม "บันทึก" เพื่อบันทึกขอมูลเขาสูระบบ ระบบจะแสดงขอความเตือนเพื่อยืนยัน ความถูกต้องก่อนการบันทึกข้อมูลเข้าสู่ระบบ

4). เมื่อบันทึกผลการอนุมัติตามข้อ 1).และ 2).จะไม่สามารถแก้ไขข้อมูลได้อีก ระบบจะแจ้ง จํานวนรายการที่ไดรับการพิจารณาการอนุมัติการถอนรายวิชาซึ่งจะไมแสดงรายการน้ีอีกใน การเขาระบบครั้งถัดไป และระบบจะแจงจํานวนรายการที่ไมไดรับการพิจารณาการอนุมัติ การถอนซึ่งจะแสดงรายการนี้อีกในการเขาระบบครั้งถัดไป

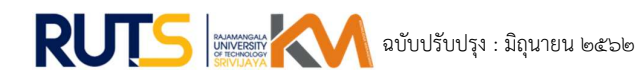

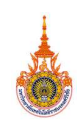

#### 5) ตำแหน่งหัวหน้าสาขา

 1 หากมีรายการถอนรายวิชาเรียน ใหคลิกที่ "ดูขอมูล" เพื่อแสดงรายละเอียดการถอนรายวิชา ของนักศึกษา หากไม่มีรายการถอนรายวิชาหรือไม่ผ่านการอนุมัติจากอาจารย์ผู้สอน อาจารย์ที่ปรึกษา และหัวหน้าหลักสูตร ระบบจะแสดงสถานะ "ไม่มีรายการถอน" ดังรูปที่ 25

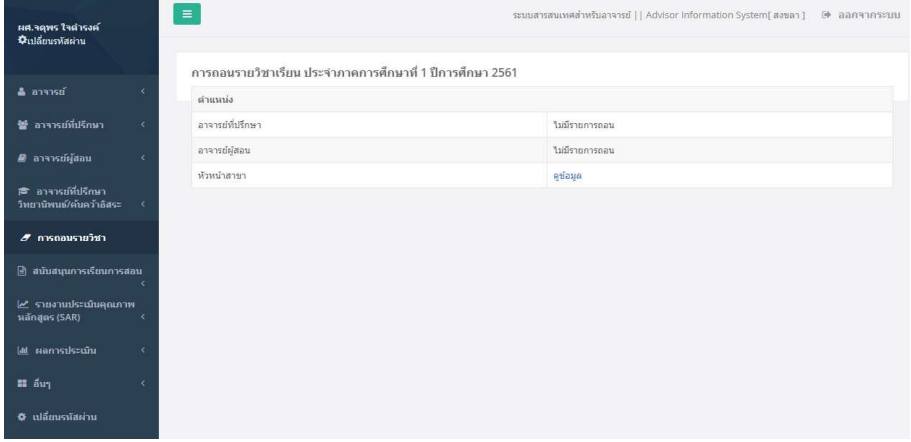

รูปที่ 25 หน้าจอแสดงรายละเอียดการถอนรายวิชาเฉพาะตำแหน่งที่อาจารย์รับผิดชอบ

2 ระบบแสดงจํานวนนักศึกษาที่ตองการถอนรายวิชาแยกตามหองเรียนของนักศึกษาที่สังกัด สาขา ใหคลิกที่ "ดูขอมูล" เพื่อแสดงรายชื่อนักศึกษาที่ตองการถอนรายวิชา ดังรูปที่ 26

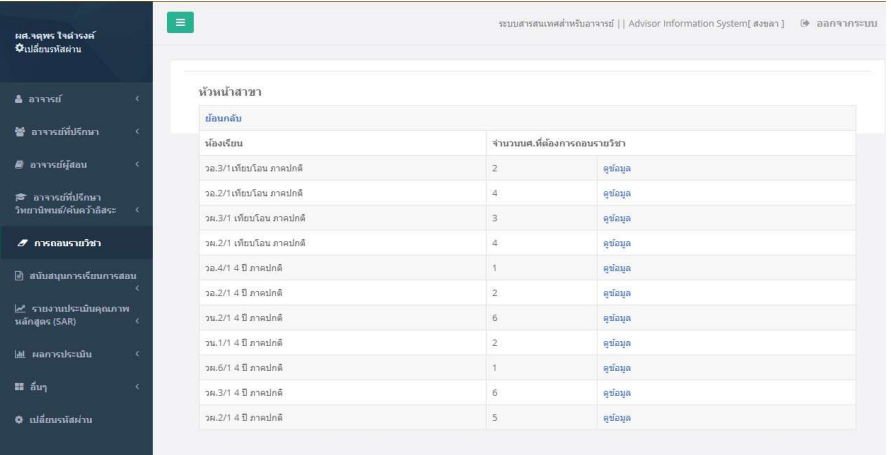

รูปที่ 26 หนาจอแสดงหองเรียนของนักศึกษาท่สีังกัดหลักสูตร

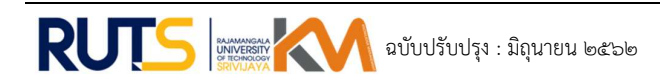

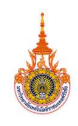

3 ระบบแสดงขอมูลรายวิชา กลุมเรียน ของนักศึกษาที่ตองการถอนรายวิชา เกรดเฉลี่ยสะสม จํานวนหนวยกิต ลงทะเบียนในภาคการศึกษาน้ันๆเพื่อใชประกอบการพิจารณาการถอนรายวิชาของ นักศึกษา ดังรูปที่ 26

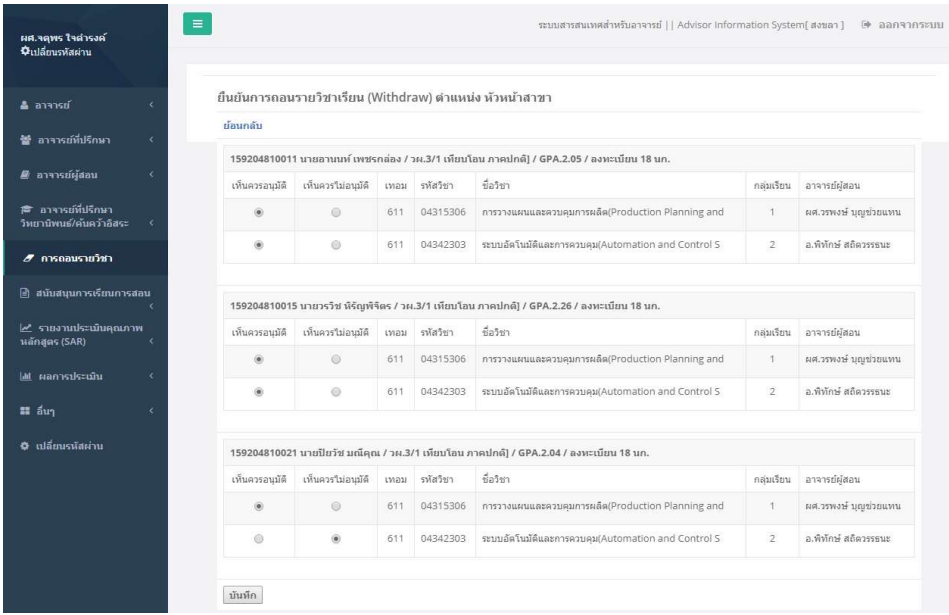

รูปที่ 26 หนาจอแสดงขอมูลของนักศกึษาที่ตองการถอนรายวิชา

- 1). คลกิที่ "เห็นควรอนุมตัิ" ในกรณีที่อนุมัติใหนักศึกษาแตล ะรายถอนรายวิชา
- 2). คลิกที่ "เห็นควรไม่อนุมัติ" ในกรณีที่ไม่อนุมัติให้นักศึกษาแต่ละรายถอนรายวิชา
- 3). กดปุม "บันทึก" เพื่อบันทึกขอมูลเขาสูระบบ ระบบจะแสดงขอความเตือนเพื่อยืนยัน ความถูกต้องก่อนการบันทึกข้อมูลเข้าสู่ระบบ

4). เมื่อบันทึกผลการอนุมัติตามข้อ 1).และ 2).จะไม่สามารถแก้ไขข้อมูลได้อีก ระบบจะแจ้ง จํานวนรายการที่ไดรับการพิจารณาการอนุมัติการถอนรายวิชาซึ่งจะไมแสดงรายการน้ีอีกใน การเข้าระบบครั้งถัดไป และระบบจะแจ้งจำนวนรายการที่ไม่ได้รับการพิจารณาการอนุมัติ การถอนซึ่งจะแสดงรายการนี้อีกในการเขาระบบครั้งถัดไป

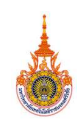

6) ตําแหนงหัวหนาสาขาศึกษาทั่วไป

1 หากมีรายการถอนรายวิชาเรียน ใหคลิกที่ "ดูขอมูล" เพื่อแสดงรายละเอียดการถอนรายวิชา ของนักศึกษา หากไม่มีรายการถอนรายวิชาหรือไม่ผ่านการอนุมัติจากอาจารย์ที่ปรึกษา อาจารย์ผู้สอน และหัวหน้าหลักสูตรรายวิชาศึกษาทั่วไป ระบบจะแสดงสถานะ "ไม่มีรายการถอน" ดังรูปที่ 27

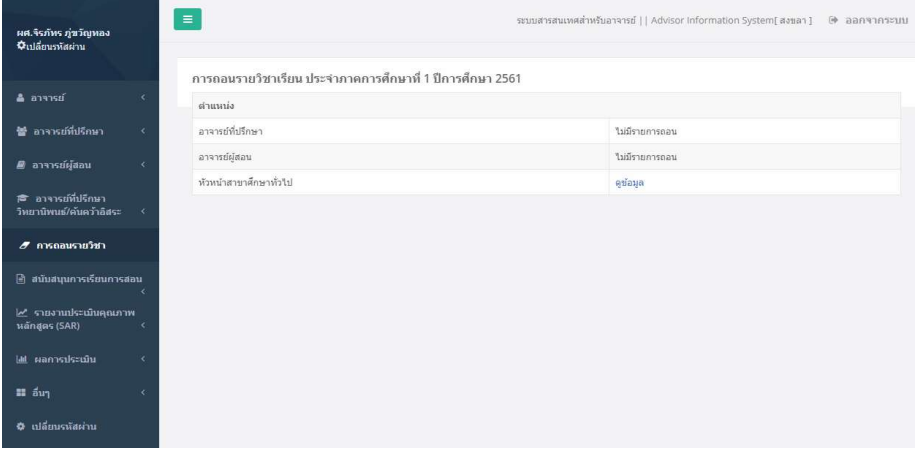

รูปที่ 27 หน้าจอแสดงรายละเอียดการถอนรายวิชาเฉพาะตำแหน่งที่อาจารย์รับผิดชอบ<br>2 ระบบแสดงจำนวนนักศึกษาที่ต้องการถอนรายวิชาแยกตามกลุ่มเรียนของอาจารย์ผู้สอนใน สังกัดสาขาศึกษาทั่วไป ใหคลิกที่ "ดูขอมูล" เพื่อแสดงรายชื่อนักศึกษาที่ตองการถอนรายวิชาน้ันๆ ดัง รูปที่ 28

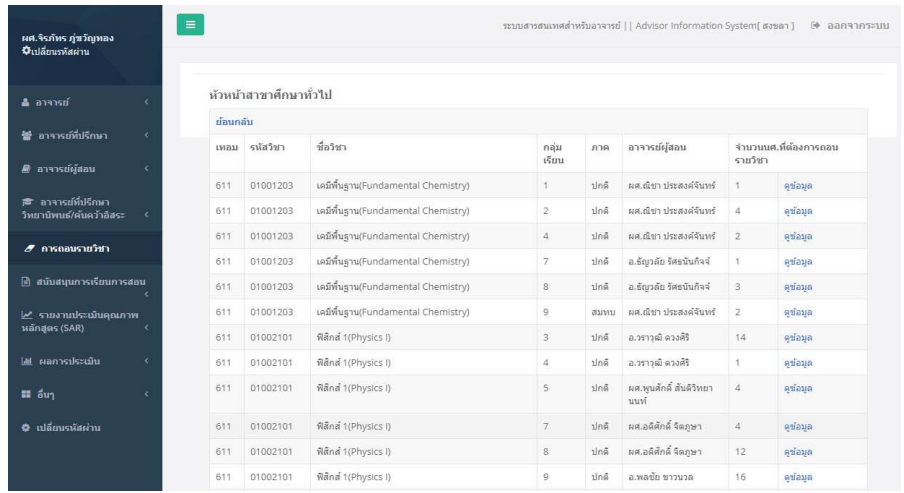

รูปที่ 28. หนาจอแสดงกลุมเรียนของอาจารยผูสอนในสังกัดสาขาศึกษาทั่วไป

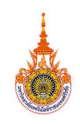

3 ระบบแสดงขอมูลของนักศึกษาที่ตองการถอนรายวิชา เกรดเฉลี่ยสะสม จํานวนหนวยกิต ลงทะเบียนเรียนในภาคการศึกษานั้นๆเพื่อใชประกอบการพิจารณาการถอนรายวิชาของนักศึกษา ดังรูป ที่ 22

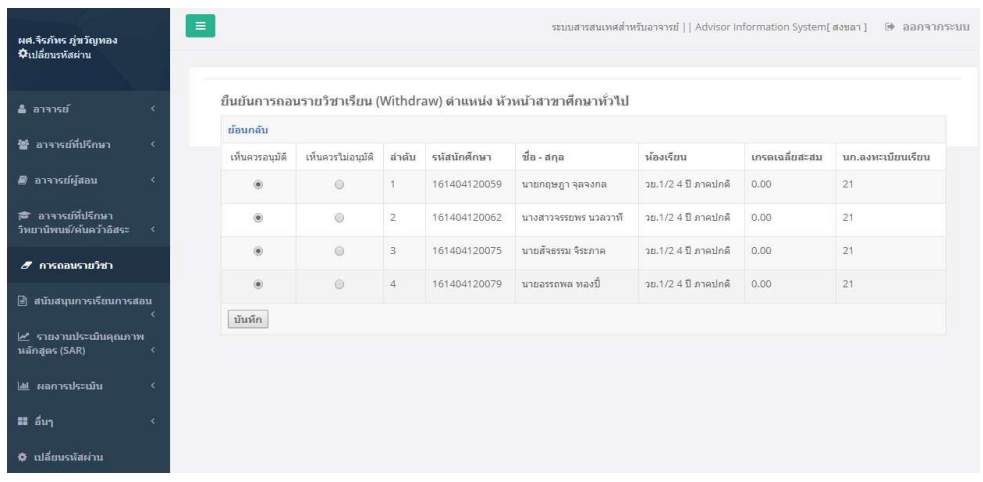

รูปที่ 22. หนาจอแสดงขอมูลของนักศึกษาที่ตองการถอนรายวิชา

- 1). คลกิที่ "เห็นควรอนุมตัิ" ในกรณีที่อนุมัติใหนักศึกษาแตล ะรายถอนรายวิชา
- 2). คลิกที่ "เห็นควรไม่อนุมัติ" ในกรณีที่ไม่อนุมัติให้นักศึกษาแต่ละรายถอนรายวิชา

3). กดปุม "บันทึก" เพื่อบันทึกขอมูลเขาสูระบบ ระบบจะแสดงขอความเตือนเพื่อยืนยัน ความถูกต้องก่อนการบันทึกข้อมูลเข้าสู่ระบบ

4). เมื่อบันทึกผลการอนุมัติตามข้อ 1).และ 2).จะไม่สามารถแก้ไขข้อมูลได้อีก ระบบจะแจ้ง จํานวนรายการที่ไดรับการพิจารณาการอนุมัติการถอนรายวิชาซึ่งจะไมแสดงรายการน้ีอีกใน การเขาระบบครั้งถัดไป และระบบจะแจงจํานวนรายการที่ไมไดรับการพิจารณาการอนุมัติ การถอนซึ่งจะแสดงรายการนี้อีกในการเขาระบบครั้งถัดไป

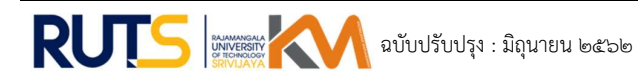

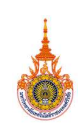

# วิธีการสูความสําเร็จ :

- 1. ประชุมคณะกรรมการจัดการความรูเพื่อพิจารณาบุคลากรที่มีความรูในประเด็นความรูที่กําหนด
- 2. กำหนดตารางการแลกเปลี่ยนเรียนรู้เพื่อรวมกลุ่มผู้ปฏิบัติงานที่เกี่ยวข้องกับประเด็นความรู้ เพื่อ รวมแลกเปลี่ยนเรียนรู
- 3. ร่วมกันวิเคราะห์ขั้นตอนการดำเนินงานถอนรายวิชาบันทึกสัญลักษณ์ W และการตรวจสอบ คุณวุฒิจากสถานศึกษาเดิมของนักศึกษาใหม และกําหนดแนวทางการปรับปรุงและพัฒนาการ วิธีการดําเนินงาน
- 4. ดำเนินการพัฒนาระบบสารสนเทศเกี่ยวกับการถอนรายวิชาบันทึกสัญลักษณ์ W และระบบ บริหารจัดการตรวจสอบวุฒิจากสถานศึกษาเดิมของนักศึกษาใหม

(นางนพรัตน สถิตวรรธนะ) ผูบันทึกการแลกเปลี่ยนเรียนรู CoP 30 / เมษายน / 2563

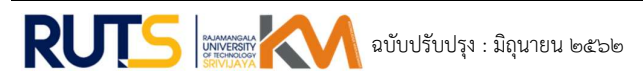